# **oasis.inje.ac.kr 웹메일 사용 메뉴얼**

# 모 바 일 용

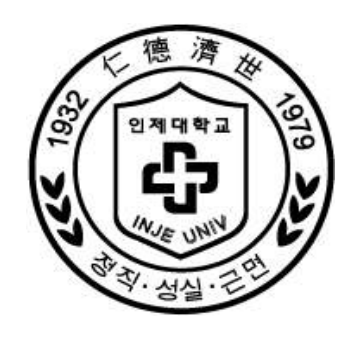

# 디 지 털 정 보 원

디 지 털 정 보 윈<br>(Digital Information Computing Center)

# 1. **iphone 사용자**

1. http://oasis.inje.ac.kr 사이트에 접속하여 아이디 및 패스워드를 입력한 후 로그인합니다.

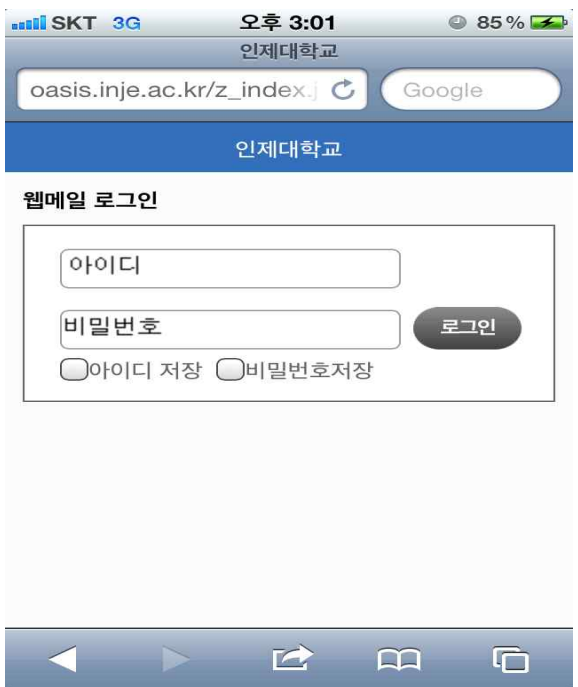

### 2. 메일

## ① 메일쓰기

메일을 작성하려면 우측 상단에 있는 [편지쓰기]버튼을 터치합니다.<br>1) 기본적인 메일 발송 방법

 아래 화면에 따라 메일주소, 메일제목, 메일본문을 작성 후 [보내기]버튼을 터치하면 정상적으로 전송되었 다는 창이 새로 뜨며, [승인]버튼을 터치하여 메일 발송을 완료합니다.

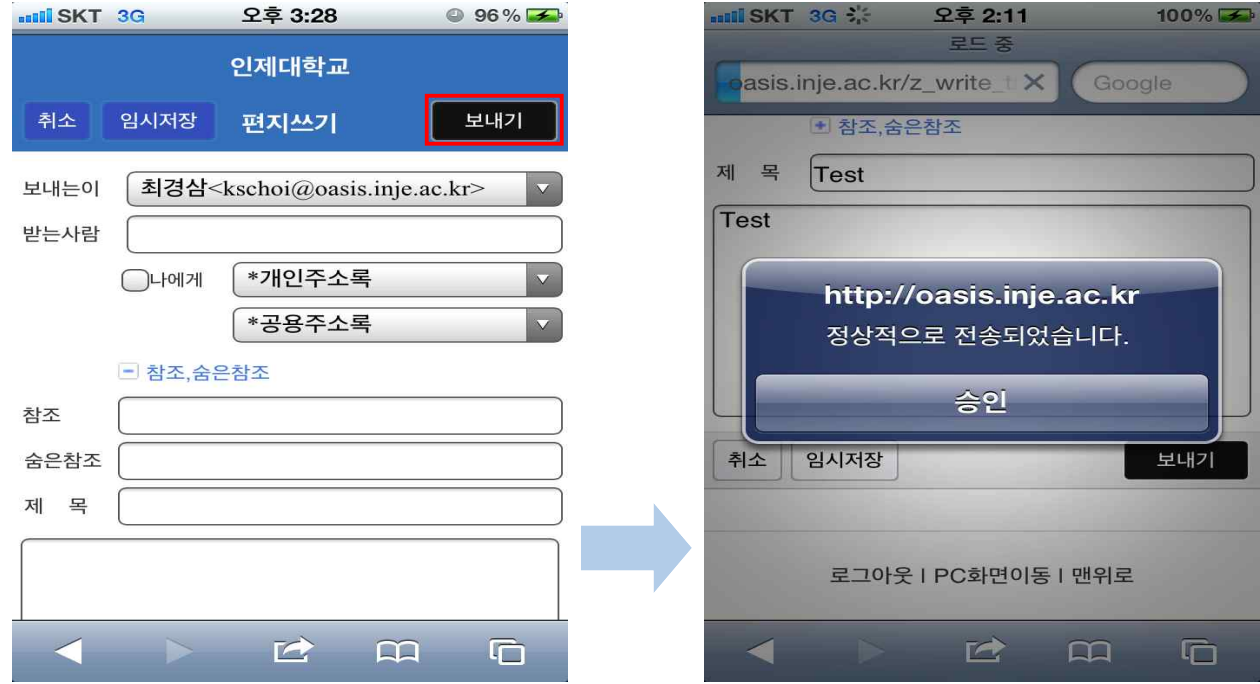

### 2) 최근 사용한 메일주소 자동완성

 최근에 발송한 메일주소를 입력하게 되면 받는사람 메일주소란 아래로 자동완성 되어 메일주소가 나타납 니다. 나타난 메일주소를 터치하여 사용할 수 있습니다.

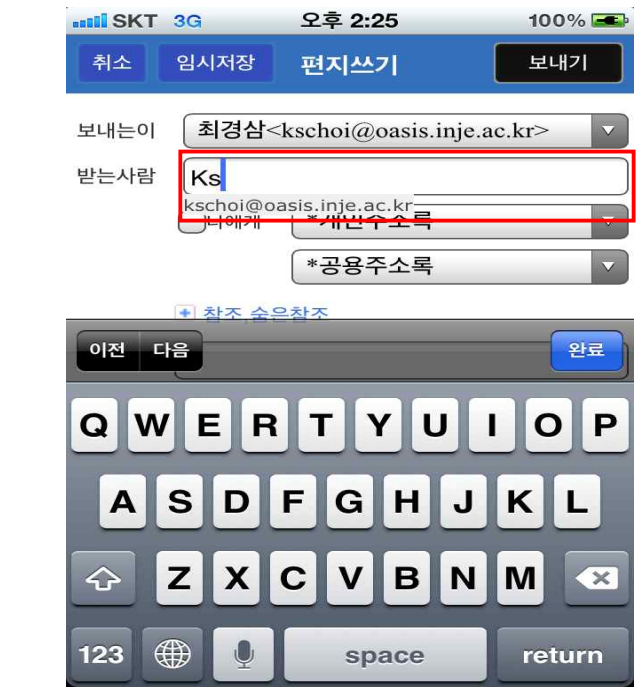

3) 주소록 이용하기

 주소록은 크게 개인주소록과 공용주소록으로 나뉘어져 있습니다. 개인주소록에는 다른 메일 주소록과 동 일하게 개인이 저장한 메일주소들이 나타나며 그 외 최근에 사용했던 메일주소들이 나타납니다. 공용주소 록에는 가입되어있는 전체 교직원 및 학생들의 메일주소가 그룹으로 나뉘어져 나타납니다.

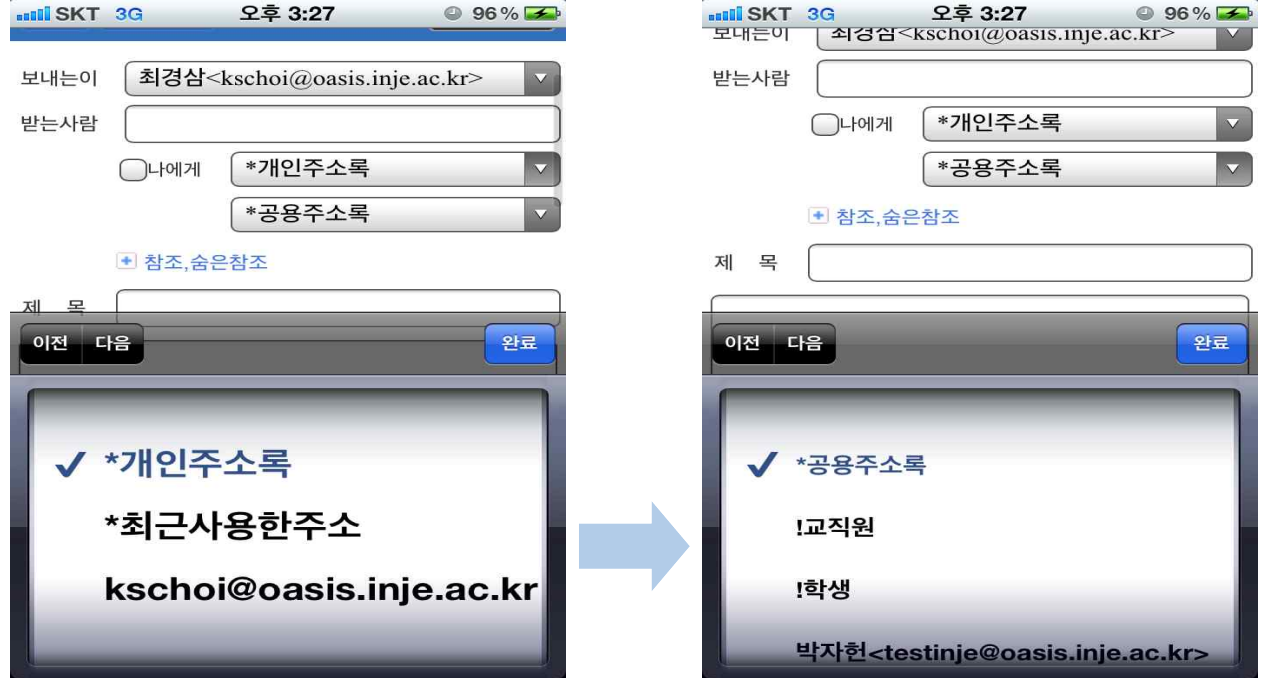

### ② 편지함 관리

 편지함은 기본적으로 5가지의 란으로 구성되어있습니다. 편지함 화면으로 이동하기 위해 각각의 편지함 화 면에서 좌측상단의 [편지함]버튼을 터치합니다.

- 1) 받은 편지함 : 일반적으로 메일이 수신되는 곳입니다.
- 
- 2) 보낸 편지함 : 내가 발신한 메일이 저장되는 곳입니다.<br>3) 임시보관함 : 임시 저장한 메일이 저장되어있는 곳입니다.<br>4) 예약편지함 : 예약한 편지가 저장되어있는 곳입니다.
- 
- 5) 휴지통 : 삭제된 메일이 저장되는 곳으로 [비움]버튼을 터치하면 메일이 영구삭제 됩니다.

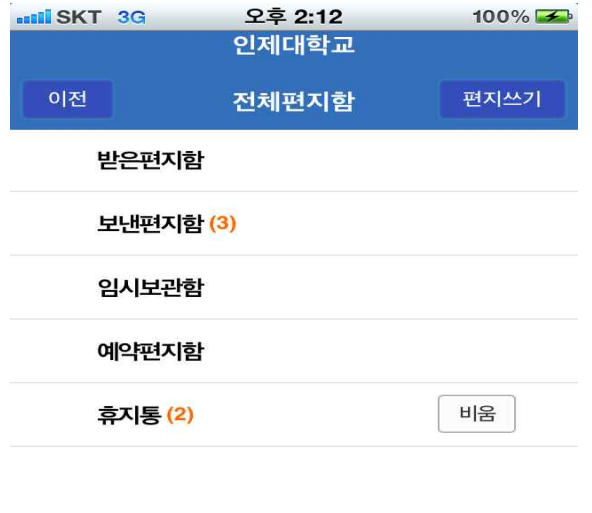

### 전체편지함화면입니다.

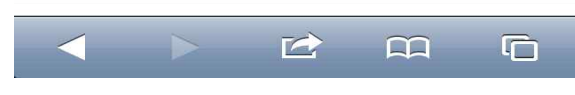

### ③ 메일 상태변경

 수신된 메일의 상태 변경을 원할 경우 변경할 메일을 체크한 후 [읽음변경]버튼을 터치하여 읽음표시/안읽 음표시를 변경할 수 있습니다.

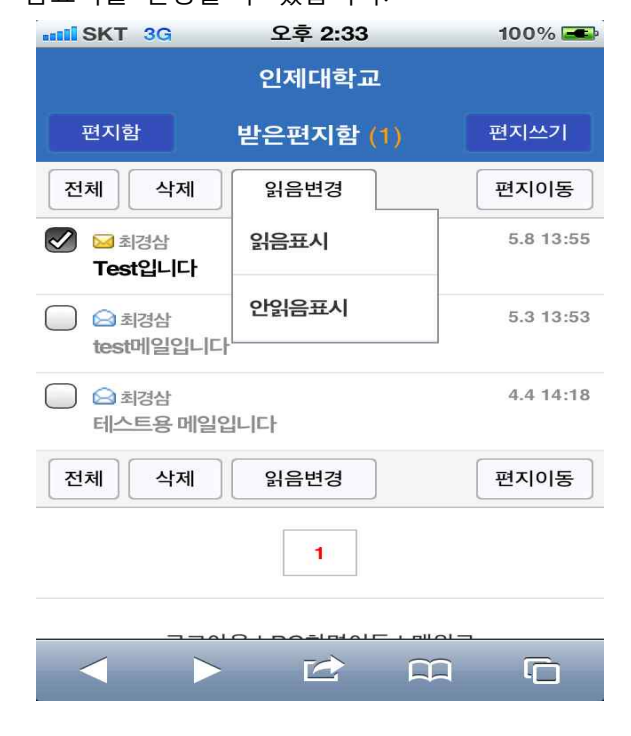

### ④ 메일이동

 수신된 메일의 위치 변경을 원할 경우 변경할 메일을 체크한 후 [편지이동]버튼을 터치하여 원하는 메일함 을 선택하여 변경할 수 있습니다.

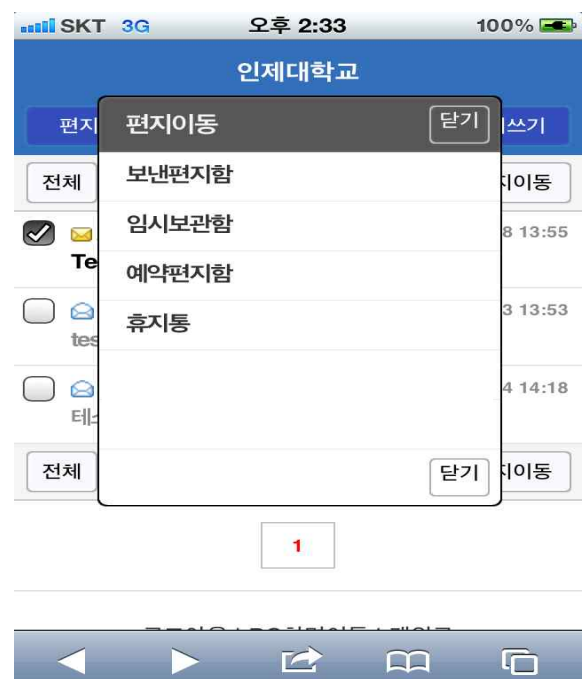

### 3. 기타서비스

 현재 모바일화면에서는 메일기능만이 제공되고 있으므로 기타 서비스 이용을 원할 경우, 화면 아래의 [PC화 면이동]메뉴를 터치하여 PC버전의 화면으로 이동하여 서비스를 이용할 수 있습니다. (기타 서비스 이용은 oasis web mail 사용설명서를 참고 바랍니다.)

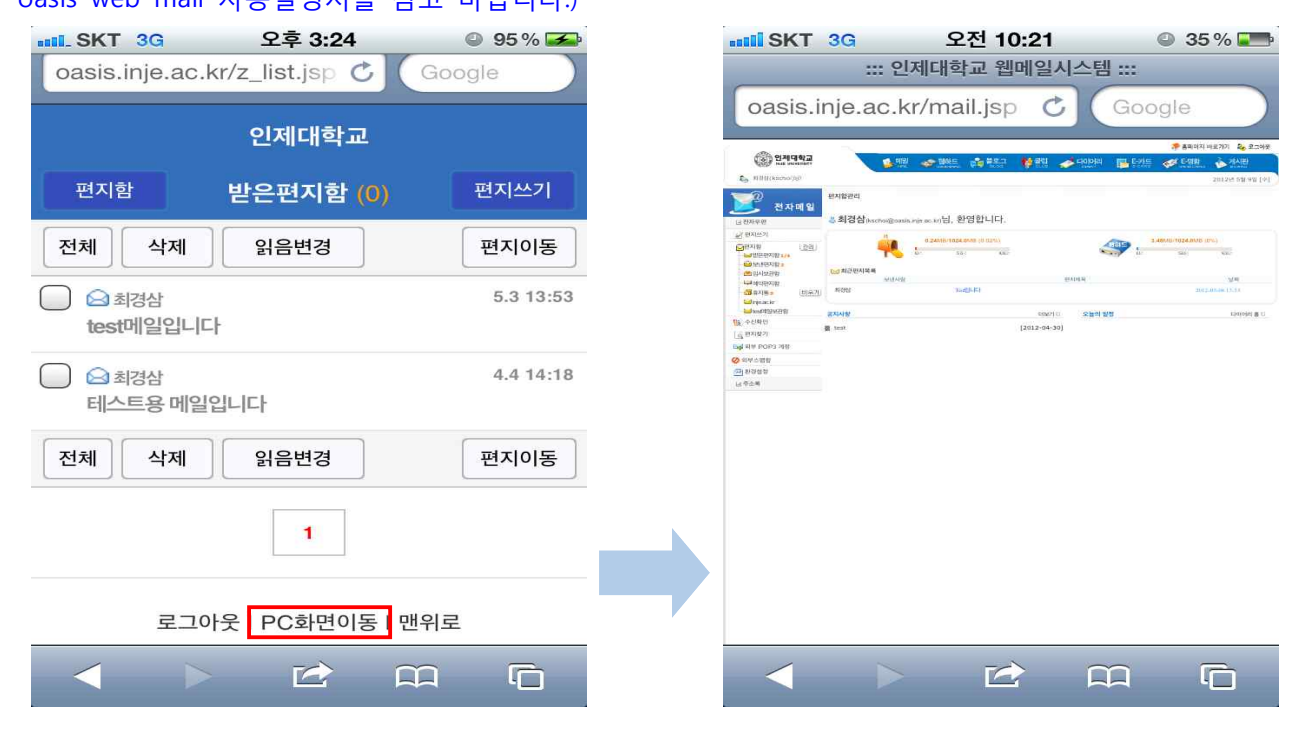

# **2. 안드로이드 사용자**

1. http://oasis.inje.ac.kr 사이트에 접속하여 아이디 및 패스워드를 입력한 후 로그인합니다.

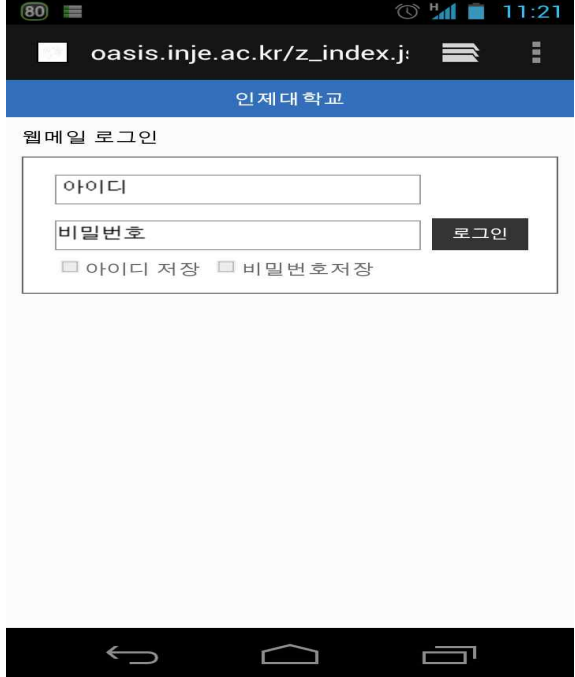

### 2. 메일

### ① 메일쓰기

메일을 작성하려면 우측 상단에 있는 [편지쓰기]버튼을 터치합니다.<br>1) 기본적인 메일 발송 방법

 아래 화면에 따라 메일주소, 메일제목, 메일본문을 작성 후 [보내기]버튼을 터치하면 정상적으로 전송되었 다는 창이 새로 뜨며, [확인]버튼을 터치하여 메일 발송을 완료합니다.

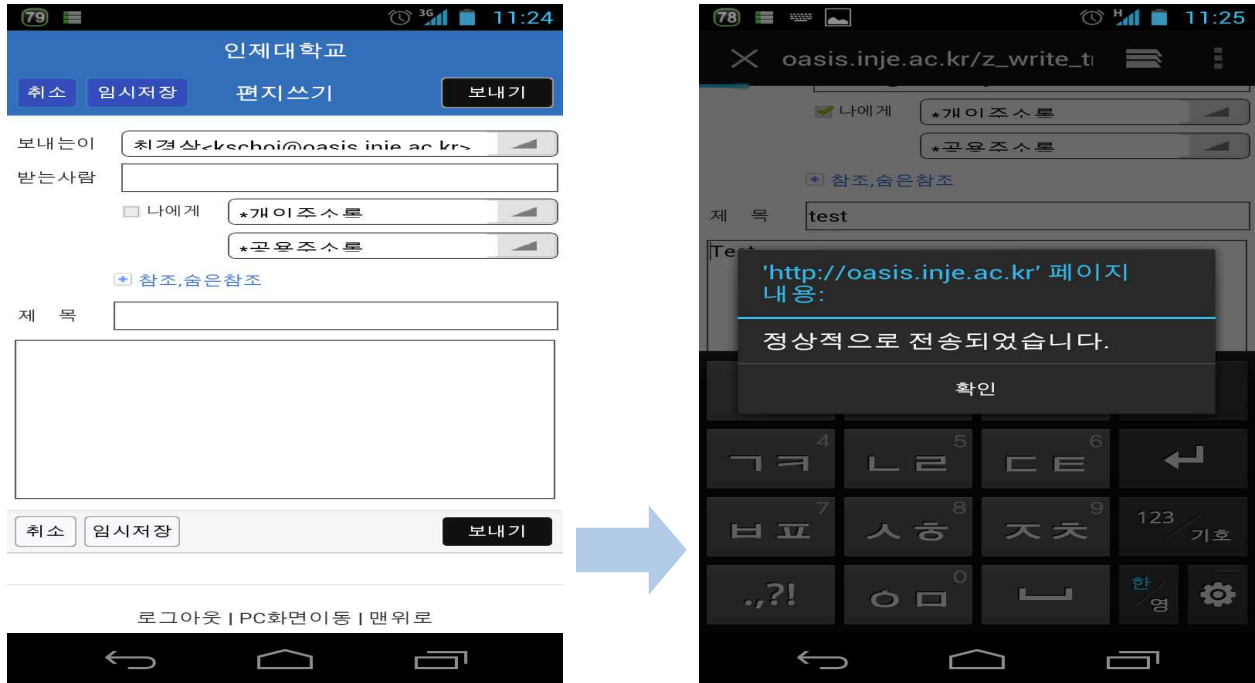

### 2) 최근 사용한 메일주소 자동완성

 최근에 발송한 메일주소를 입력하게 되면 받는사람 메일주소란 아래로 자동완성되어 메일주소가 나타납니 다. 나타난 메일주소를 터치하여 사용할 수 있습니다.

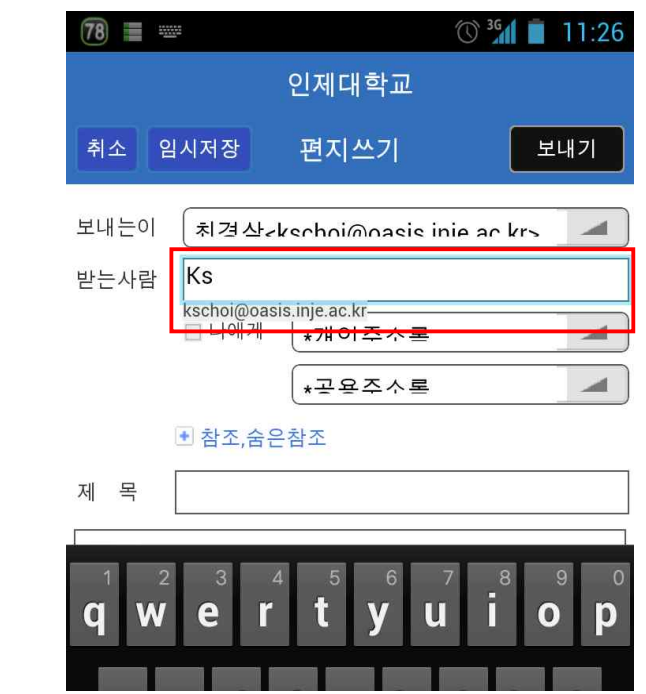

3) 주소록 이용하기

 주소록은 크게 개인주소록과 공용주소록으로 나뉘어져 있습니다. 개인주소록에는 다른 메일 주소록과 동 일하게 개인이 저장한 메일주소들이 나타나며 그 외 최근에 사용했던 메일주소들이 나타납니다. 공용주소 록에는 가입되어있는 전체 교직원 및 학생들의 주소가 그룹으로 나뉘어져 나타납니다.

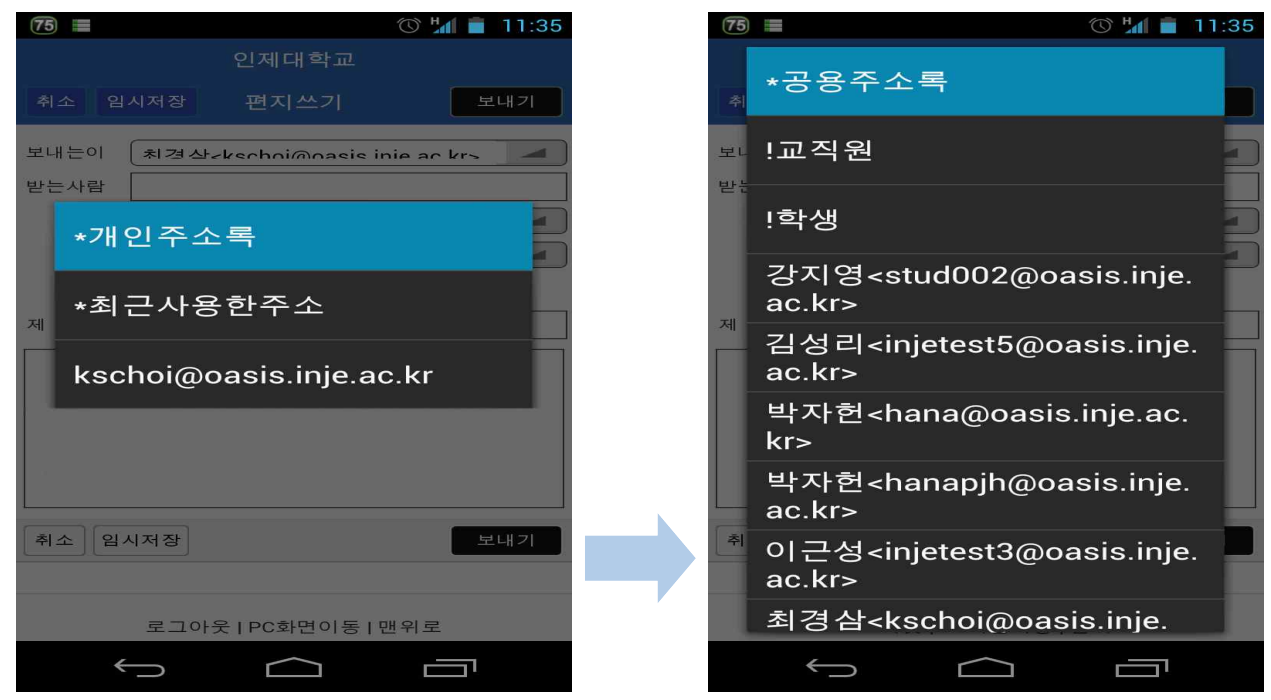

### ② 편지함 관리

 편지함은 기본적으로 5가지의 란으로 구성되어있습니다. 편지함 화면으로 이동하기 위해 각각의 편지함 화 면에서 좌측상단의 [편지함]버튼을 터치합니다.

- 1) 받은 편지함 : 일반적으로 메일이 수신되는 곳입니다.
- 
- 2) 보낸 편지함 : 내가 발신한 메일이 저장되는 곳입니다.<br>3) 임시보관함 : 임시 저장한 메일이 저장되어있는 곳입니다.<br>4) 예약편지함 : 예약한 편지가 저장되어있는 곳입니다.
- 
- 5) 휴지통 : 삭제된 메일이 저장되는 곳으로 [비움]버튼을 터치하면 메일이 영구삭제 됩니다.

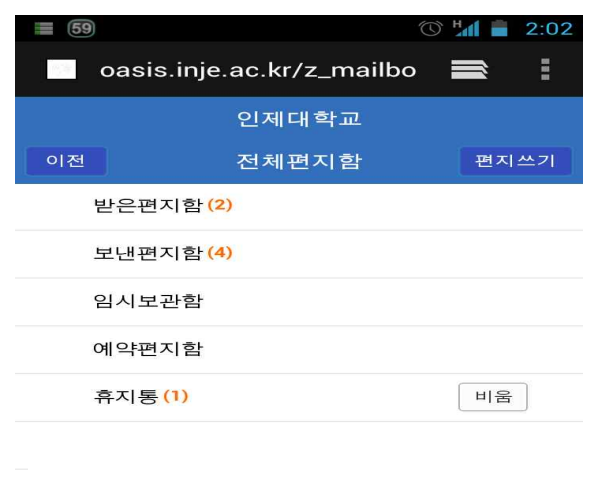

전체편지함화면입니다.<br><sub>로그아웃 I PC화면이동 I 맨위로</sub>

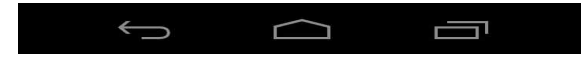

### ③ 메일 상태변경

 수신된 메일의 상태 변경을 원할 경우 변경할 메일을 체크한 후 [읽음변경]버튼을 터치하여 읽음표시/안읽 음표시를 변경할 수 있습니다.

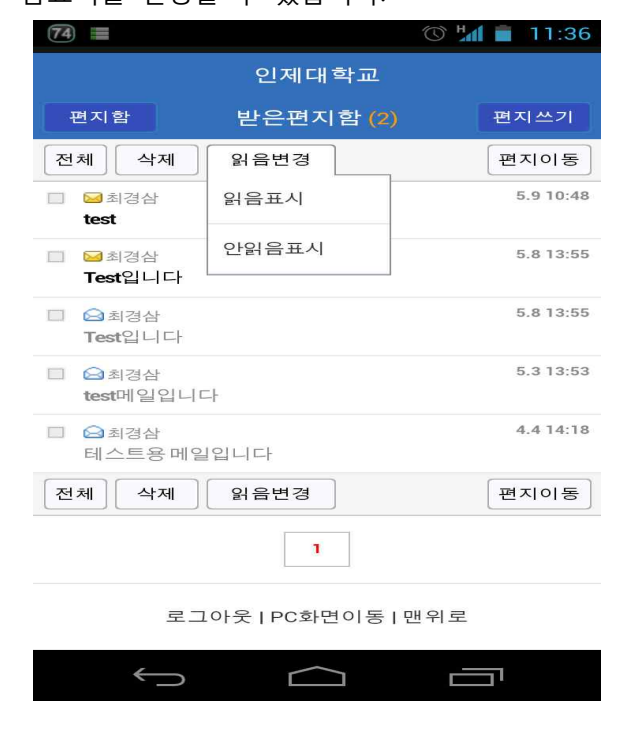

### ④ 메일이동

 수신된 메일의 위치 변경을 원할 경우 변경할 메일을 체크한 후 [편지이동]버튼을 터치하여 원하는 메일함 을 선택하여 변경할 수 있습니다.

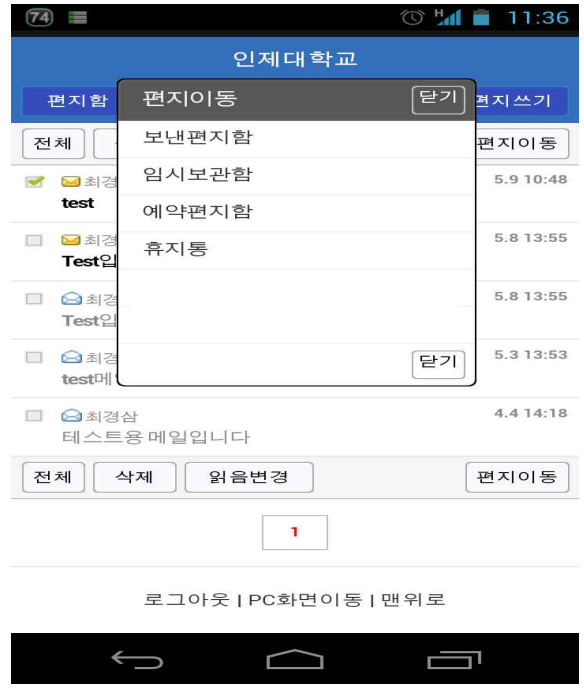

### 3. 기타서비스

 현재 모바일화면에서는 메일기능만이 제공되고 있으므로 기타 서비스 이용을 원할 경우, 화면 아래의 [PC화 면이동]메뉴를 터치하여 PC버전의 화면으로 이동하여 서비스를 이용할 수 있습니다. (기타 서비스 이용은 oasis web mail 사용설명서를 참고 바랍니다.)

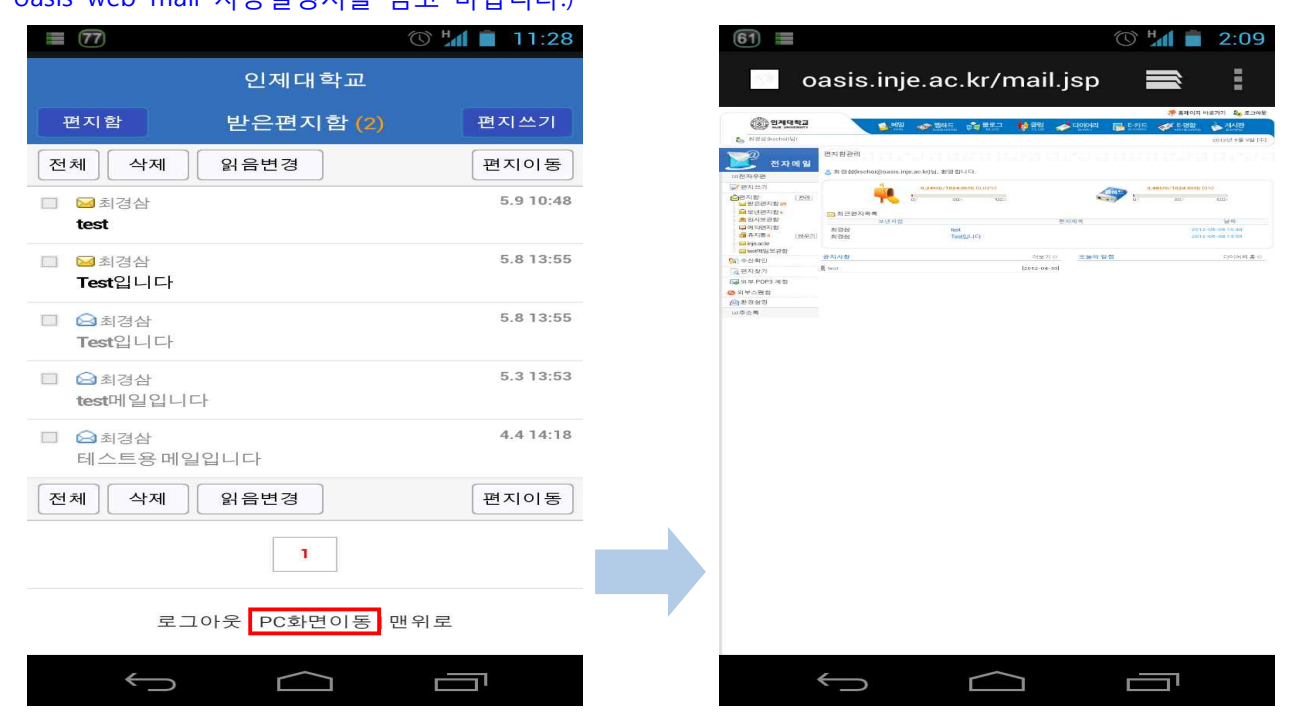